# Tutorial MAYA Modden LS17

**DynamicHoses erstellen, texturieren und animieren**

# **1. Schläuche erstellen:**

# **Vorbereitung:**

Einen neuen Ordner erstellen. In diesen Ordner kommen alle Daten, Sicherungen, Textur-Dateien und evtl. Object-Dateien. MAYA starten und mit: *File > Set Project > Ordner wählen > Set > Create default workspace*

# **Zylinder erstellen:**

# *Polygon > Cylinder > INPUTS > polyCylinder1*

den Zylinder erstellen und anpassen (*Radius 0.0125 Höhe 0.025 Subdivisions Axis 10)* Den Zylinder so drehen, dass die Längsachse in die Richtung des zukünftigen Schlauches zeigt. Nun die Stirn-Faces der Rückseite entfernen.

# **Kurve erstellen:**

# *Create > CurveTool > EP Curve*

Mit "Leertaste" in eine Perspektive wechseln, die dem gewünschten Kurvenverlauf entspricht, beginnend am Stirn-Faces-Mittelpunkt des vorher erstellten Zylinders. Durch "Klicken" die Kurve zeichnen und mit "Enter" bestätigen. Über den "Contol Vertex Modus" kann die Kurve weiter angepasst werden.

# **Schlauch erstellen:**

Kurve anwählen, im "Control Vertex Modus", "V-Taste" gedrückt halten, den ersten Punkt der Kurve anklicken und den Pivot auf die Mittelachse des Zylinders bewegen. Der Vertex springt ganz exakt auf diesen Punkt. Die Kurve erneut anwählen und im "Face-Modus" die Stirn-Faces der Frontseite und extrudieren:

## *Edit Mesh > Extrude*

Im Fenster "*polyExtrudeFace*" unter Divisions die Zahl der gewünschten Unterteilungen eingeben. Anschließend die Stirn-Faces entfernen. Der Schlauch kann nun noch über die Kurve angepasst werden. Evtl. können nachträglich zu lange Unterteilungen weiter unterteilt werden. *Mesh Tools > Insert Edge Tool*

# **2. Unwrapping:**

ion: untitlad

Den Schlauch im Scene-Graph anwählen.

Wählen: *UV > Unitize* (im UV-Editor färbt sich das Koordinatensystem recht oben = Texturierbereich, blau)

Im Edge-Modus eine Längskante an der Unterseite des Schlauches doppelklicken. Dadurch wird die ganze Bahn gewählt. Nun die Auswahl umkehren. Dazu mit gedrückter Umschalt-links-Taste und gedrückter linker Maustaste einen Kasten ziehen.

Im UV-Editor den Button "*Move and seek the selected Edges*" anklicken. Der Schlauch wird aufgeschnitten. Die entstandene Graphik anwählen und um 90° drehen, weil die Schlauch-Textur horizontal auf der Diffuse-Map gezeichnet ist.

Im UV-Editor auf "*Unfold*" in die Settings gehen. Einstellung s. Bild

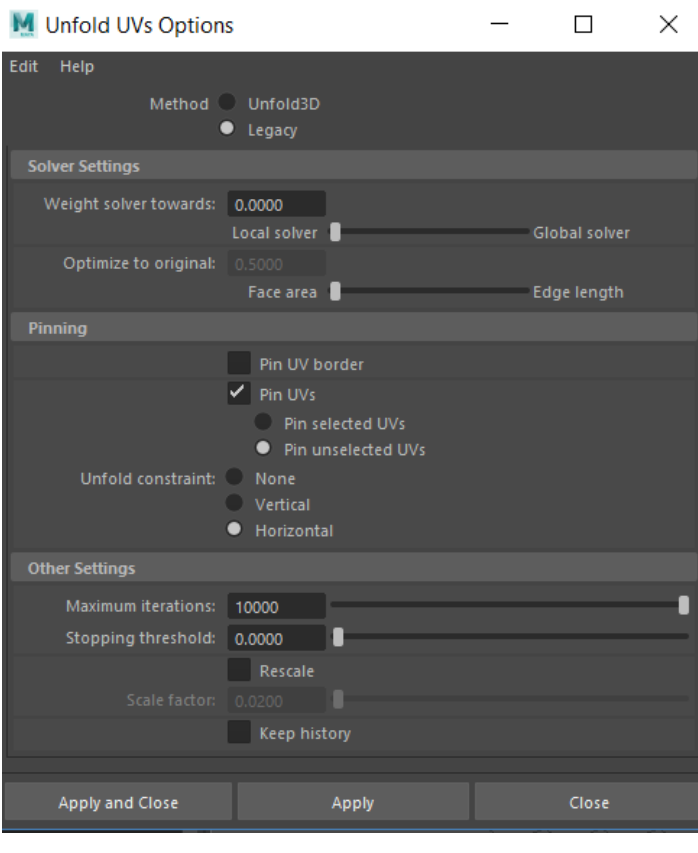

# *Apply and Close*.

Dadurch wird der Schlauch in die horizontale Achse aufgeklappt. Durch verkleinern und verschieben in den Texturierbereich bringen.

## **Texturen in MAYA bringen: Diffuse-Textur:**

Den Schlauch im Scene-Graph anwählen, recht Maustaste *Assign existing Material* und das entsprechende Material wählen, wenn dafür bereits ein *Hyper-Shader* gemacht wurde. Wenn nicht: *Assign new Material.* Im erscheinenden Fenster einen *Shader* auswählen.

(Phong oder Lambert)

Im *Attribute Editor* den Namen ändern und auf das Schachbrett rechts von "Color" klicken. Im *Create Render Note-Fenster* auf das Symbol "File" klicken und im *Attribute Editor* auf das Ordner-Symbol. Die gewünschte Diffuse-Datei wählen.

Der Schlauch muss jetzt die Texturstelle aufweisen, die im UV-Editor von der aufgeklappten Schlauch-UV umschlossen ist. Diese UV anwählen und ausrichten.

## **Normal-Textur:**

## **Es ist wichtig, dass die Normal-Textur schon in MAYA hinzugefügt wird, weil der GE eine nachträgliche Texturzuweisung bei den DynamicHoses nicht akzeptiert und abkackt.**

#### *Windows > Rendering-Editors > Hypershade*

Den Shader wählen, den man für die Diffuse-Textur erstellt hat. Im *Material Viewer* unter *Bump/Normal Mapping* auf das Schachbrett rechts von "Map" klicken. Im *Create Render Note-Fenster* auf das Symbol "File" klicken und auf das neu erschienene Symbol klicken. Es erscheint der *Property Editor*. Auf das Ordner-Symbol bei "Image Name" klicken und die gewünschte Normal-Textur anwählen.

#### **3. Schlauch-Kupplungen anbringen:**

Ein komplettes DynHose-Pack als obj.Datei einfügen *File > Import*

Diese texturieren und die Schläuche von den Kupplungen trennen, indem man die "Faces" der Schläuche löscht. Die verbliebenen Kupplungen an die neu erstellten Schläuche heranschieben. Kupplung und Schlauch miteinander verbinden, indem man beide Meshes in Scenegraph anwählt und *Edit Mesh > Connect* wählt.

## **4. Ordner-Struktur erstellen:**

## *Create > Empty Group*

 $3$  neue Transf.-Groups erstellen. 1. TG = DynamicHoses

- 
- 2.  $TG = attached$
- $3. TG = detached$

TG 2 und 3 anklicken und mit gedrücktem Mausrad in die TG 1 ziehen. Für jeden einzelnen Schlauch eine weitere TG erstellen und in die TGattached ziehen und umbenennen. Das Main-Object des Schlauches in diese TGs schieben.

Damit man sich später im GE leichter tut, sollte man versuchen, die Schlauch-Anfänge so zu verschieben, dass sie möglichst auf den *Translate-Positionen x, y, z = 0* liegen. Der GE importiert jedes neue Objekt genau auf den Null-Punkt und dort erscheint auch der "Gizmo".

## **5. Schlauch verformbar machen:**

#### **Vorbereitung:**

Die verformbaren Schläuche (TGattached) müssen eingefroren werden. Schlauch anwählen

*Modify > Freeze Transformation > Modify > Reset Transformation* Für jeden Schlauch eine weitere TG erstellen und in die jeweilige TG des Schlauches schieben. Umbenennen in *joints\_....* **Joints erstellen:**

Hierfür wechselt man am besten in die "side-Ansicht" und den Skelton-Modus (Key  $.4$ ")

# *Rigging > Skeleton > Create Joints*

Der erste Joint wird durch Klicken exakt an den Anfang des Schlauches, der zweite Joint am Ende der Kupplung gesetzt. Mit "Enter" bestätigen Ansicht wechseln in "persp".

Nun den *joint1* in den Schlauch schieben, exakt in die Mitte des ersten Zylinders.

Den *joint2* anwählen und ebenfalls positionieren. Hierbei ist wichtig, dass die x-Achse genau den Schlauchverlauf fortführt, sodass die Kupplung später genau in ihr Gegenstück einfährt. Evtl. muss dazu der *joint2* gedreht werden.

# **Schlauch mit Joints verschmelzen:**

Den Schlauch und die beiden Joints anwählen.

# *Skin > Bind Skin (Smooth Bind Skin)*

Bewegt man jetzt den *joint2* muss man eine Verformung des Schlauches bzw. der Kupplung erkennen.

# **Den Einfluss der Joints festlegen:**

Die beiden Joints anwählen und mit *Strg-H* unsichtbar machen Den Schlauch anwählen und den Modus "Paint Skin Weights Tool" auswählen. Das Fenster "Tool Settings" öffnet sich. Erneut den Schlauch anwählen und in den "Paint-Mode" gehen. Im "Tool Settings-Fenster" zu *Select* wechseln. Mit gedrückter Maus einen Kasten um die Vertex ziehen, auf die der gewählte Joint Einfluss nehmen soll. Danach in Tool Settings auf den entsprechenden Joint klicken, unter *Value* den Einfluss wählen und mit "Enter" bestätigen.

Anwendung: Die Kupplung und das angrenzende Schlauchstück soll sich nicht verformen. Hier wirkt der *joint2*. Er bekommt auf diesen Teil 100 % Einfluss *Value = 1.000*. Der Anfang des Schlauches steht im Einfluss von *joint1*. Selektiert man als die Vertex am Anfang des Schlauches, wählt *joint1* und *1.000*, so verformt sich auch dieser Teil nicht, wenn der *joint2* bewegt wird, bleibt starr und bewegt sich mit dem *joint1*. Die Vertex der Teilsegmente dazwischen kann man absteigend gewichten. Z. B. bei 19 Teilsegmenten wären das 0.05er Schritte.

Das Ergebnis kann man Testen, indem man den *joint2* bewegt.

# **6. Export:**

Die Joints in die Transform-Group "DynamicHoses" verschieben (s. Bild) Den "GIANTS-Exporter" aufrufen, den Ordner festlegen, in den exportiert werden soll, alle zu exportierenden Elemente markieren und *Export Selected*

# **7. I3d-Datei:**

Die entstandene i3d-Datei mit dem GE öffnen und überprüfen. Wichtig ist bei den "Main-Objekten" den Haken bei "Rigid Body" zu entfernen. Evtl. kann in "Material-Attributes" noch eine *Specular-Textur* aufgelegt werden.

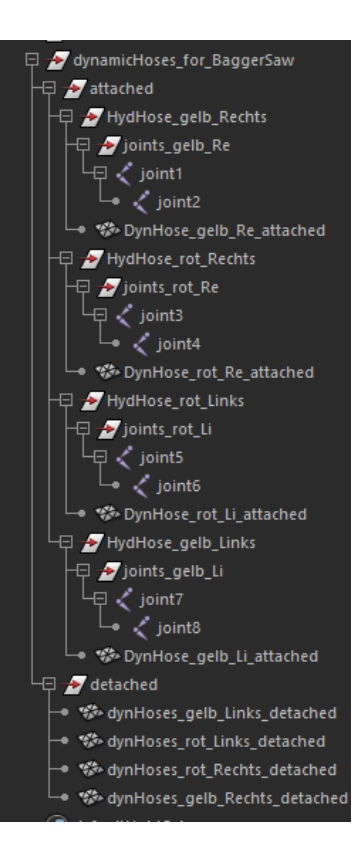